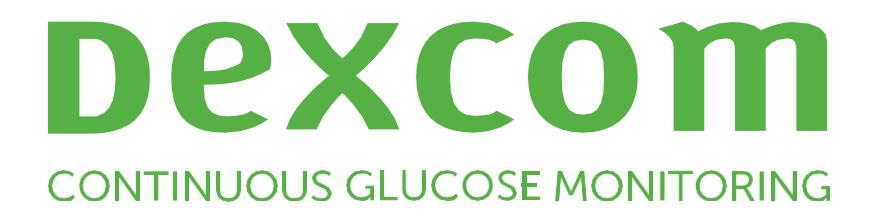

# **Dexcom Clarity Gebruikershandleiding voor ziekenhuizen**

Neem contact op met de vertegenwoordiger van Dexcom voor uw regio om een afgedrukt exemplaar van deze handleiding te ontvangen.

Dexcom Clarity-gebruikershandleiding voor ziekenhuizen 1 van 32

## <span id="page-1-0"></span>Inhoudsopgave

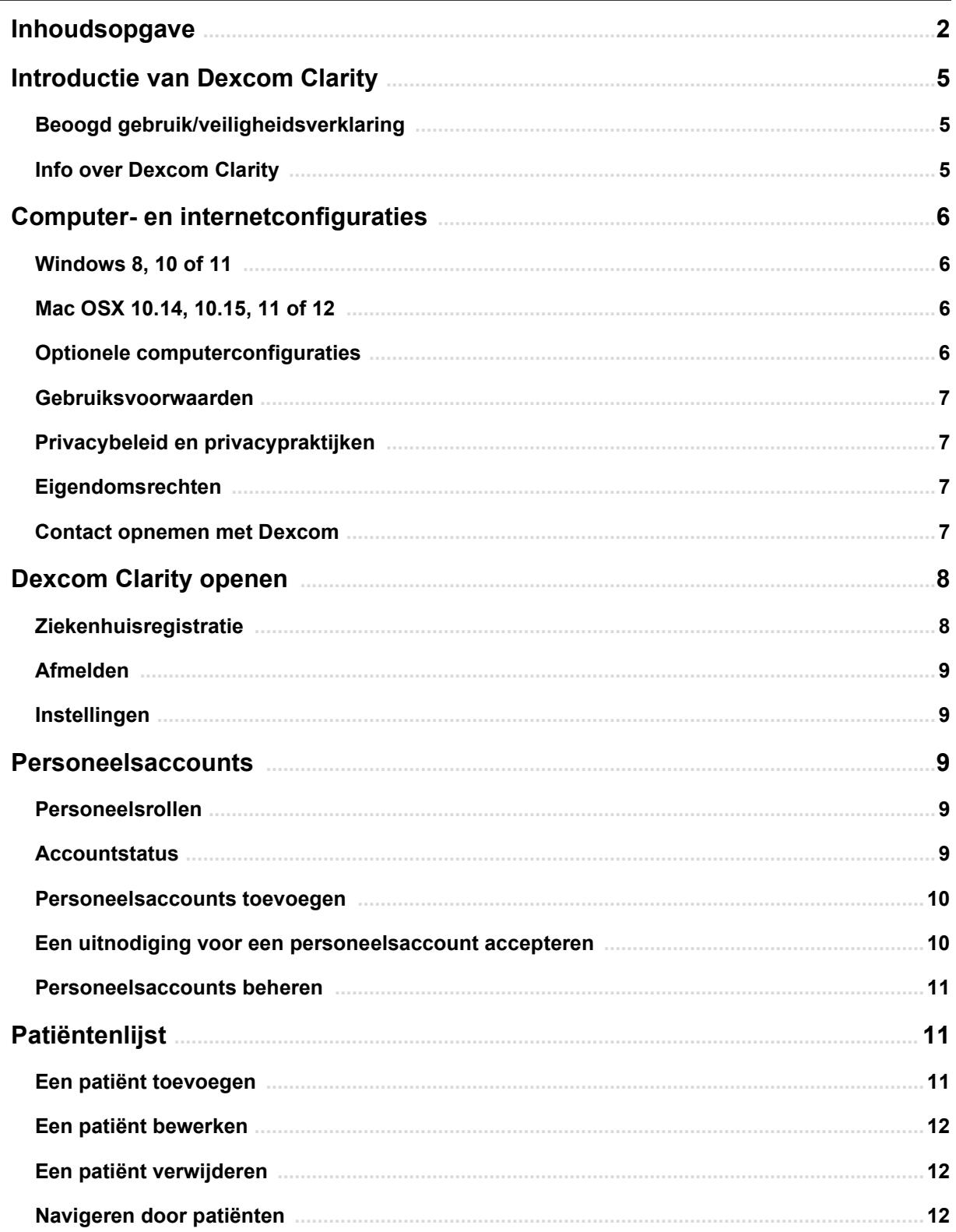

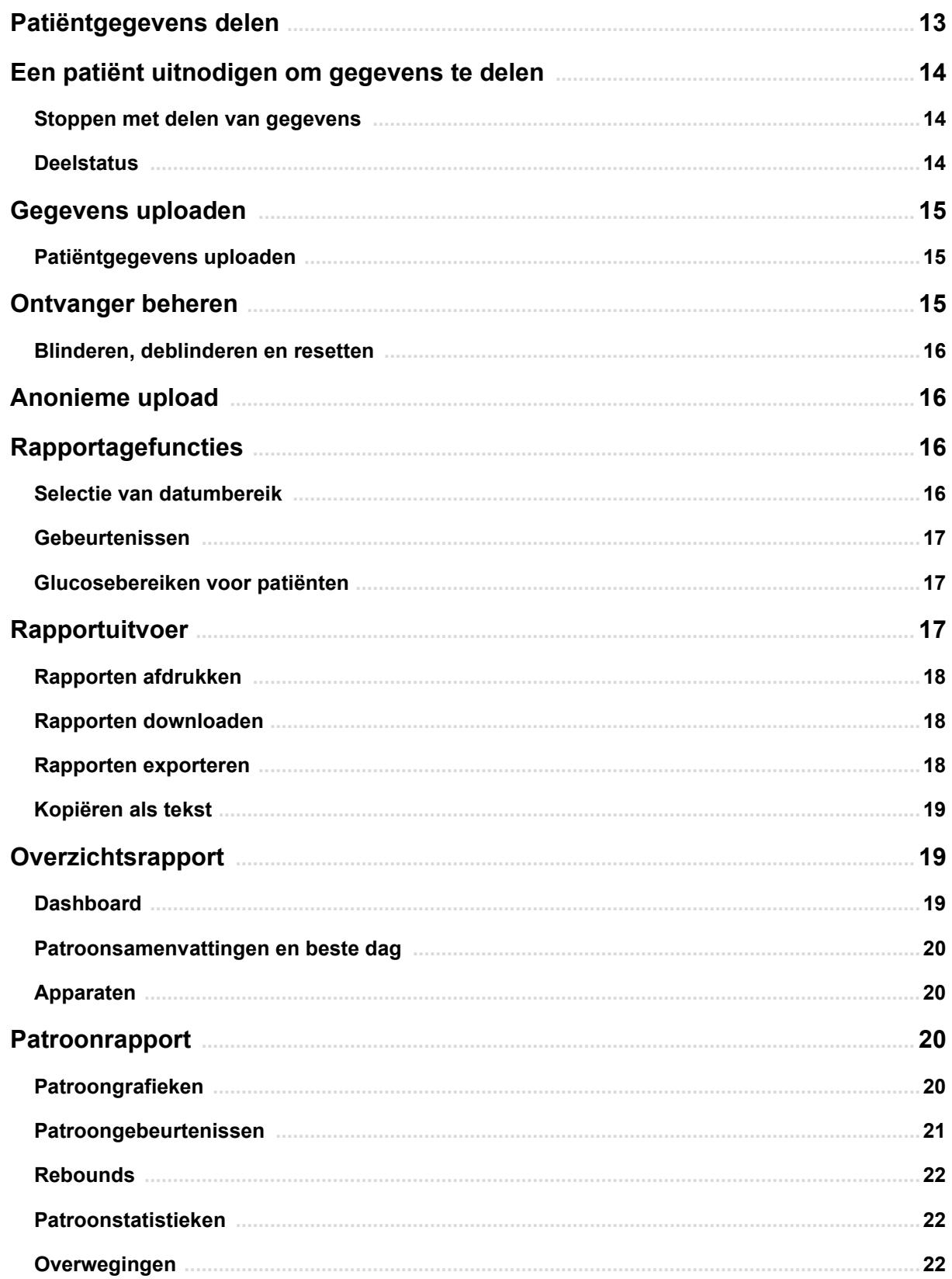

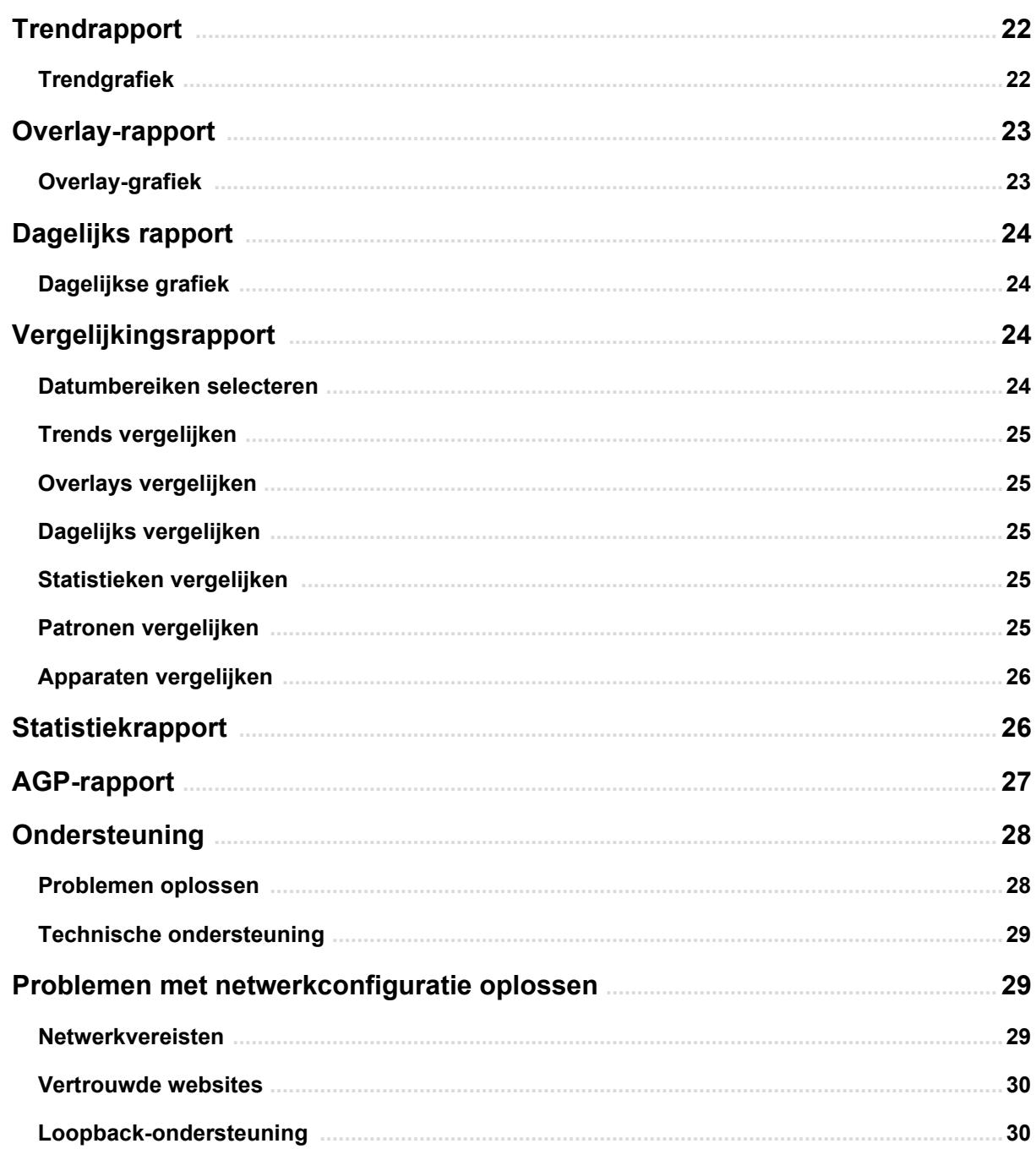

## <span id="page-4-0"></span>**Introductie van Dexcom Clarity**

## <span id="page-4-1"></span>**Beoogd gebruik/veiligheidsverklaring**

De Dexcom Clarity-websoftware is bedoeld voor gebruik door zowel thuisgebruikers als zorgverleners om mensen met diabetes en hun zorgverleners te helpen bij het controleren, analyseren en evalueren van historische CGM-gegevens ten behoeve van effectief diabetesbeheer. De software is bedoeld als een accessoire voor Dexcom CGM-apparaten met gegevensinterface.

**LET OP** De software geeft geen medisch advies en mag daarvoor ook niet worden gebruikt. Thuisgebruikers moeten een zorgverlener raadplegen voordat ze de gegevens medisch interpreteren en de behandeling aanpassen op basis van de gegevens in de software.

**LET OP** zorgverleners moeten de gegevens uit de software gebruiken in combinatie met andere beschikbare klinische informatie.

## <span id="page-4-2"></span>**Info over Dexcom Clarity**

Dexcom CLARITY is een softwareprogramma waarmee glucosegegevens van een Dexcom CGM-systeem naar externe Dexcom-servers kunnen worden verzonden voor beheer van de gegevens ter ondersteuning van het gebruik van het Dexcom CGM-systeem en van de zorgverlening. Dexcom Clarity kan gegevens verzenden en beheren van het Dexcom G4 PLATINUM-systeem, het Dexcom G5 Mobile CGM-systeem, Dexcom ONE (waar verkrijgbaar), het Dexcom G6 CGM-systeem (Dexcom G6) en het Dexcom G7 CGMsysteem (Dexcom G7) (waar verkrijgbaar), alle aangeduid als Dexcom CGM-systemen. Dexcom CLARITY kan ook gegevens communiceren naar interoperabele apparaten van derden. Raadpleeg de lijst met compatibele apparaten op **[dexcom.com/Clarity](http://dexcom.com/clarity)**. De interoperabele apparaten van derden zijn mogelijk niet in alle landen beschikbaar.

Nadat de glucosegegevens zijn geüpload naar Dexcom Clarity, wordt de informatie verwerkt door Dexcom Clarity en op computers weergegeven in grafieken om patiënten en zorgverleners te helpen bij het analyseren van trends en patronen in de glucosewaarden. Gegevensrapporten kunnen worden bekeken, opgeslagen, afgedrukt en per e-mail worden verzonden.

Dexcom Clarity geeft glucosegegevens van een Dexcom CGM-systeem weer 3 uur nadat deze zijn vastgelegd. Dit betekent dat de meest recente gegevens die u in Dexcom CLARITY kunt bekijken minimaal 3 uur oud zijn.

## <span id="page-5-0"></span>**Computer- en internetconfiguraties**

Er is een internetverbinding van minimaal 1,5 Mbps vereist voor het installeren van de software van het web, het uploaden van gegevens of het bekijken van de onlinegebruikershandleiding.

Geadviseerd wordt om een geschikt firewallprogramma en een antivirusprogramma op uw computer te gebruiken als bescherming tegen virussen, malware en onbevoegde toegang tot en gebruik van uw computer en de opgeslagen, verwerkte en verzonden informatie.

Dexcom Clarity vereist het gebruik van cookies voor diverse doeleinden, waaronder het verzamelen van gebruiksgegevens van de site, contentbeheer, het aanbieden van aangepaste content en verkeersmeting en -analyse. Lees ons Privacybeleid en Cookiebeleid voor meer informatie over het gebruik van cookies op: **[dexcom.com](http://www.dexcom.com/)**

Dexcom Clarity ondersteunt de volgende systeemconfiguraties:

## <span id="page-5-1"></span>**Windows 8, 10 of 11**

- 1,3 GHz-processor, 1 GB vrij RAM en 100 MB vrije schijfruimte
- Microsoft .NET Framework 4.6.1 of hoger, volledige versie
- Weergaveresolutie van 1024 x 768 pixels of meer
- Chrome, Firefox of Microsoft Edge
- USB 2.0+ of betere poort voor het aansluiten van de USB-kabel voor het uploaden van gegevens vanaf de optionele Dexcom-ontvanger

## <span id="page-5-2"></span>**Mac OSX 10.14, 10.15, 11 of 12**

- 2,3 GHz-processor en 4 GB vrij RAM met 100 MB vrije schijfruimte
- Weergaveresolutie van 1280 x 800 pixels of meer
- Chrome, Firefox voor Mac OSX of Safari 12, 13 en 14
- USB 2.0+ of betere poort voor het aansluiten van de USB-kabel voor het uploaden van gegevens vanaf de optionele Dexcom-ontvanger

## <span id="page-5-3"></span>**Optionele computerconfiguraties**

- Een PDF-lezer voor het bekijken, opslaan en afdrukken van rapporten
- Een printer voor het afdrukken van rapporten
- Een Excel-spreadsheet-viewer voor geëxporteerde gegevens

Voor het uitvoeren van Dexcom Clarity moet uw netwerk het volgende uitgaande netwerkverkeer toestaan. Hiervoor kunnen wijzigingen in de proxy- en netwerkconfiguratie vereist zijn:

- dexcom.eu (en alle subdomeinen) op poort 443
- dexcom.com (en alle subdomeinen) op poort 443
- agent.mydiabetesdata.com met ondersteuning voor DNS-loopback naar 127.0.0.1

Voor het uitvoeren van de Dexcom Clarity Uploader moet het netwerk het volgende uitgaande netwerkverkeer toestaan:

- \*.dexcom.eu (en alle subdomeinen) op poort 443
- \*.dexcom.com (en alle subdomeinen) op poort 443

#### <span id="page-6-0"></span>**Gebruiksvoorwaarden**

Uw gebruik van Dexcom Clarity en Dexcom-diensten is onderhevig aan de gebruiksvoorwaarden op **[dexcom.com/linked/documentservice/TermsOfUse](http://dexcom.com/linked/documentservice/TermsOfUse)**

Met het gebruik van deze gids bevestigt u dat u zich zult houden aan de toepasselijke algemene voorwaarden in verband met uw gebruik van de Dexcom Clarity-diensten en deze gebruikersgids.

### <span id="page-6-1"></span>**Privacybeleid en privacypraktijken**

Lees het privacybeleid van Dexcom op **[dexcom.com/linked/documentservice/PrivacyPolicy](http://dexcom.com/linked/documentservice/PrivacyPolicy)**

### <span id="page-6-2"></span>**Eigendomsrechten**

Voor Dexcom Clarity en deze gebruikershandleiding geldt ©2016-2022 van Dexcom, Inc. en haar licentiegevers. Alle rechten voorbehouden. Dexcom Claritysoftware die naar uw computer of andere apparaten is gedownload, kan bepaalde door Dexcom gelicentieerde software van andere fabrikanten bevatten en de kennisgeving hierover wordt uiteengezet in **[Clarity.dexcom.com/notices](http://clarity.dexcom.com/notices)**

Producten van andere fabrikanten die in deze gids worden genoemd, zijn onderhevig aan de rechten van hun fabrikanten en distributeurs op de producten en hun handelsmerken.

#### <span id="page-6-3"></span>**Contact opnemen met Dexcom**

Neem contact op met uw plaatselijke Dexcom-vertegenwoordiger voor hulp bij een Dexcom CGM-systeem, vragen over Dexcom Clarity of om een gedrukt exemplaar van deze handleiding te ontvangen.

## <span id="page-7-0"></span>**Dexcom Clarity openen**

Om Dexcom Clarity te openen op internet:

- **1.** Ga naar **[Clarity.dexcom.eu/professional](https://clarity.dexcom.eu/professional)**
- 2. Voer van uw Dexcom-account de gebruikersnaam en het wachtwoord in.

Als uw ziekenhuis geen account heeft, klikt u op **Nu registreren**. Als u aanmeldgegevens nodig hebt voor het account van uw ziekenhuis, neem dan contact op met een beheerder van het Dexcom Clarity-account van uw ziekenhuis.

## <span id="page-7-1"></span>**Ziekenhuisregistratie**

Elk ziekenhuis moet geregistreerd zijn door een bevoegde vertegenwoordiger om toegang te kunnen bieden aan zorgverleners. Door het ziekenhuis te registreren, wordt u een beheerder van het Dexcom Clarity-account. Zorg ervoor dat er ten minste twee beheerders voor uw ziekenhuis zijn geregistreerd. Raadpleeg **[Personeelsrollen](#page-8-2)** voor meer informatie over accountniveaus.

Als u het account van uw ziekenhuis moet openen, neem dan contact op met een beheerder van het Dexcom Clarity-account van uw ziekenhuis.

Uw Dexcom Clarity-account is specifiek voor uw geografische gebied. Accounts die buiten de EU zijn aangemaakt, zijn niet toegankelijk binnen de EU.

Uw ziekenhuis registreren:

- 1. Selecteer uw taal in de vervolgkeuzelijst in de rechterbovenhoek.
- 2. Selecteer uw land in de vervolgkeuzelijst Land.
- 3. Klik op **Verzenden**.
- 4. Laat een bevoegde vertegenwoordiger het registratieformulier invullen.
- 5. Klik op **Verzenden**.
- 6. Klik op **Registratie voltooien** vanuit het e-mailbericht voor activering dat naar de vertegenwoordiger is verzonden.
- 7. Voer een gebruikersnaam en wachtwoord in voor uzelf.
- 8. Klik op **Voltooi mijn registratie**.
- 9. Klik op **OK**.

## <span id="page-8-0"></span>**Afmelden**

U kunt zich op elk willekeurig moment afmelden bij Dexcom Clarity. Klik op uw accountnaam rechtsbovenaan de pagina en klik vervolgens op **Afmelden**. Dit is zinvol als meerdere gebruikers van de accounts toegang hebben tot dezelfde computer.

### <span id="page-8-1"></span>**Instellingen**

In de instellingen kunt uw profielvoorkeuren en wachtwoord aanpassen. Ziekenhuisbeheerders kunnen de ziekenhuis- en beveiligingsinstellingen updaten. De opties in Instellingen zijn:

- **Account:** Werk uw naam, e-mail, taal en meeteenheid bij.
- **Wachtwoord:** Wijzig uw wachtwoord. U moet uw huidige wachtwoord weten.
- **Ziekenhuisinformatie:** Alleen toegang voor beheerders. Werk de naam, het adres en telefoonnummer van het ziekenhuis bij.
- **Beveiliging:** Alleen toegang voor beheerders. Selecteer de duur van geforceerd wachtwoord resetten en opschorting bij inactiviteit van het account. De aangebrachte wijzigingen zijn van toepassing op alle ziekenhuisgebruikers.

## <span id="page-8-2"></span>**Personeelsaccounts**

Op de pagina Personeel worden alle gebruikersaccountnamen, e-mailadressen, gebrui-kersrollen en accountstatussen van het ziekenhuis weergegeven. Als u net het Dexcom Clarity-account van uw ziekenhuis hebt aangemaakt, ziet u alleen uw eigen account.

## <span id="page-8-3"></span>**Personeelsrollen**

Dexcom CLARITY biedt twee verschillende typen gebruikersrollen: Standaardgebruiker en beheerder.

- **Standaardgebruiker** heeft toegang tot en beheert de patiëntenlijst, uploadt CGMgegevens en bekijkt patiëntrapporten.
- **Beheerder** heeft toegang tot en beheert de patiëntenlijst en personeelsaccounts. Ze uploaden CGM-gegevens, bekijken patiëntrapporten en nodigen nieuwe gebruikers van het ziekenhuis uit. Zorg ervoor dat er ten minste twee beheerders voor uw ziekenhuis zijn geregistreerd.

## <span id="page-8-4"></span>**Accountstatus**

De opties voor accountstatus zijn:

- **Actief:** Account is beschikbaar voor gebruik.
- **Intrekken:** Account is uitgeschakeld.
- **Uitgenodigd:** Er is een e-mail verzonden naar de eigenaar van het account met een uitnodiging om Dexcom Clarity te gebruiken.
- **Uitnodiging ingetrokken:** De uitnodiging voor gebruik van Dexcom Clarity is verlopen.
- **Verlopen:** Geen aanmelding in de afgelopen 90 dagen.
- **Vergrendeld:** Maximumaantal aanmeldpogingen overschreden.

#### <span id="page-9-0"></span>**Personeelsaccounts toevoegen**

Als beheerder kunt u andere zorgverleners uitnodigen om Dexcom Clarity te gebruiken.

Personeel uitnodigen:

- 1. Klik op **Personeel**.
- 2. Klik op **Personeelsaccount toevoegen**.
- 3. Voer de naam en het e-mailadres van de zorgverlener in.
- 4. Selecteer **Standaardgebruiker** of **Beheerder** om de gebruikersrol en machtigingen toe te wijzen.
- 5. Klik op **Opslaan** om een e-mailbericht voor activering naar de uitgenodigde gebruiker te verzenden.
- 6. Klik op **Nog een personeelsaccount toevoegen** of op **Sluiten**.

Nieuwe gebruikers moeten de uitnodiging accepteren en een gebruikersnaam en wachtwoord aanmaken om hun account te activeren. De gebruiker verschijnt in de lijst met personeelaccounts als Uitgenodigd totdat de account wordt geactiveerd.

### <span id="page-9-1"></span>**Een uitnodiging voor een personeelsaccount accepteren**

Nadat een beheerder u heeft toegevoegd aan het account van het ziekenhuis, ontvangt u per e-mail een uitnodiging van Dexcom Clarity. Als u uw registratie niet hebt voltooid vóór de aangegeven uiterste gebruiksdatum, hebt u een nieuwe uitnodiging nodig.

Uw registratie voltooien:

- 1. Klik op **Registratie voltooien** in de activerings-e-mail die naar u is verzonden.
- 2. Voer een gebruikersnaam en wachtwoord in voor uzelf.
- 3. Klik op **Voltooi mijn registratie** en vervolgens op **OK**.

### <span id="page-10-0"></span>**Personeelsaccounts beheren**

Beheerders kunnen namen, e-mailadressen, accountstatussen en rollen voor personeelsaccounts bewerken.

Personeelsaccounts beheren:

- 1. Klik op **Personeel**.
- 2. Zoek de gebruiker op die u wilt bewerken, houd de cursor naast de accountstatus van de gebruiker tot het bewerkingspictogram verschijnt.
- 3. Klik op **Bewerken**.
- 4. Breng de gewenste wijzigingen aan en klik vervolgens op **Opslaan**.
- 5. Klik op **OK** op de daarna volgende pagina.

U kunt uitnodigingen opnieuw verzenden om een account aan te maken vanaf de pagina Personeelsaccount bewerken door het vakje ervoor aan te vinken.

Beheerder-gebruikers kunnen hun eigen gebruikersrol niet wijzigen van Beheerder naar Standaardgebruiker. Een andere beheerder moet de rol voor hen wijzigen.

U kunt een gebruikersaccount niet permanent verwijderen. U kunt alleen accounts blokkeren om toegang te voorkomen.

## <span id="page-10-1"></span>**Patiëntenlijst**

Op de pagina Patiënten staan patiënten die zijn ingevoerd in uw Dexcom Clarityziekenhuisaccount. Alle gebruikers van Dexcom Clarity in het ziekenhuis hebben toegang tot deze pagina.

Van elke patiënt kunt u tijdens bezoeken CGM-gegevens uploaden of exporteren, rapporten opslaan of afdrukken, interactieve rapporten bekijken, zijn/haar gegevens bewerken of verwijderen, en patiënten uitnodigen om hun CGM-gegevens te delen. Klik op de naam van de patiënt om deze opties te openen.

Wanneer u een patiënt aan de patiëntenlijst van Dexcom Clarity van uw ziekenhuis toevoegt, wordt er geen Dexcom larity-account voor die patiënt aangemaakt. Patiënten moeten hun eigen account in Dexcom Clarity aanmaken als ze geüploade CGMgegevens in het ziekenhuis willen bekijken of delen. Raadpleeg **[Gegevens delen](#page-12-0)** voor meer informatie.

#### <span id="page-10-2"></span>**Een patiënt toevoegen**

Ga als volgt te werk om een patiënt toe te voegen:

- 1. Klik op **Patiënten**.
- 2. Klik op **Nieuwe patiënt toevoegen**.
- 3. Voer de naam en de geboortedatum van de patiënt in en een optionele patiënt-ID, en klik vervolgens op **Opslaan**.
- 4. Selecteer een andere optie of klik op **Sluiten**.

De patiënt-ID is optioneel en kan elke combinatie zijn van alfanumerieke of numerieke tekens om patiënten in uw ziekenhuis te identificeren.

### <span id="page-11-0"></span>**Een patiënt bewerken**

Ga als volgt te werk om een patiënt te bewerken:

- 1. Klik op **Patiënten**.
- 2. Klik op de naam van de patiënt die u wilt bewerken.
- 3. Klik op **Bewerken**.
- 4. Breng de gewenste wijzigingen aan.
- 5. Klik op **Opslaan** en vervolgens op **OK**.

#### <span id="page-11-1"></span>**Een patiënt verwijderen**

Bij het verwijderen van een patiënt worden alle geüploade en gedeelde CGM-gegevens verwijderd. Dit kan niet ongedaan worden gemaakt.

Een patiënt verwijderen:

- 1. Klik op **Patiënten**.
- 2. Klik op de naam van de patiënt die u wilt bewerken.
- 3. Klik op **Verwijderen**.
- 4. Klik op het vakje **Ja, ik wil deze patiënt verwijderen**.
- 5. Klik op **Verwijderen** en vervolgens op **Sluiten**.

#### <span id="page-11-2"></span>**Navigeren door patiënten**

Er zijn twee manieren om in de patiëntenlijst te navigeren om een specifieke patiënt te vinden: Zoeken of sorteren.

Voor het zoeken wordt de zoekbalk boven aan de lijst gebruikt om een specifieke patiënt te vinden.

Zoeken naar een patiënt:

- 1. Voer de naam of de ID van de patiënt in.
- 2. Druk op de Enter-toets op het toetsenbord om de zoekopdracht te starten.

De patiëntenlijst sorteren:

- 1. Klik op **NAAM PATIËNT**, **GEBOORTEDATUM** of **PATIËNT-ID** op de groene balk.
- 2. Klik opnieuw op de selectie om in omgekeerde volgorde te sorteren.

Als u meer dan 10 patiënten hebt, krijgt u toegang tot hen via de paginanummers onder aan de lijst.

## <span id="page-12-0"></span>**Patiëntgegevens delen**

Patiënten moeten toestemming geven voor het delen van hun CGM-gegevens door een uitnodiging om te delen van uw ziekenhuis te accepteren. Gegevens worden pas gedeeld wanneer de patiënt een Dexcom Clarity-account maakt of zich bij zijn/haar Dexcom CLARITY-account aanmeldt om de uitnodiging om te delen te accepteren.

Nadat de patiënt de uitnodiging om te delen heeft geaccepteerd, kunnen gegevens die de patiënt heeft geüpload via een Dexcom-ontvanger of via de Dexcom Mobile-app, worden bekeken in het ziekenhuis via het Dexcom Clarity-account van het ziekenhuis. Gegevens van de ontvanger die in het ziekenhuis zijn geüpload, zijn vervolgens voor de patiënt zichtbaar in zijn/haar Dexcom Clarity-account en in het Dexcom Clarityaccount van het ziekenhuis.

Patiënten of ziekenhuizen kunnen het delen van gegevens op elk moment stopzetten.

- Alle gegevens die door de ontvanger naar het Dexcom Clarity-account van het ziekenhuis zijn geüpload, zijn nog steeds toegankelijk in het ziekenhuis. Deze gegevens zijn niet meer toegankelijk via het Dexcom Clarity-account van de patiënt als het delen van gegevens is stopgezet.
- Alle gegevens die vanaf de Dexcom Mobile-app zijn verzonden of die vanaf de ontvanger van de patiënt zijn geüpload naar het persoonlijke Dexcom Clarityaccount van de patiënt, zijn niet langer toegankelijk voor het ziekenhuis nadat het delen is stopgezet.
- Patiënten kunnen nog steeds hun eigen gegevens bekijken in hun persoonlijke Dexcom Clarity-account door deze te uploaden vanaf de ontvanger of te verzenden vanaf de Dexcom Mobile-app.

In ziekenhuizen wordt Dexcom Clarity gebruikt om patiënten uit te nodigen om gegevens met het ziekenhuis te delen. Er kunnen mondelinge of gedrukte uitnodigingen of uitnodigingen per e-mail worden verstrekt. Uitnodigingen bevatten een code die patiënten moeten invoeren in hun persoonlijke Dexcom Clarity-account. Zodra de code is ingevoerd, worden de gegevens van de accounts automatisch uitgewisseld.

## <span id="page-13-0"></span>**Een patiënt uitnodigen om gegevens te delen**

Gebruik Dexcom Clarity om patiënten uit te nodigen om gegevens met het ziekenhuis te delen. Nodig patiënten uit via een brief of via e-mail. Uitnodigingen bevatten een code die patiënten moeten invoeren in hun persoonlijke Dexcom Clarity-account. Zodra de code is ingevoerd, worden de gegevens van de accounts automatisch uitgewisseld.

Uitnodigingen worden gegenereerd in de standaard taal van het ziekenhuis.

Een uitnodiging aanmaken:

- 1. Klik op **Patiënten**.
- 2. Klik op de naam van de patiënt die u wilt uitnodigen.
- 3. Klik op **Gegevens delen**.
- 4. Klik op **Een uitnodiging afdrukken** om te bekijken en af te drukken of op **Een uitnodiging e-mailen** en voer vervolgens het e-mailadres van de patiënt in.
- 5. Klik op **Uitnodigen** en vervolgens op **Sluiten**.

#### <span id="page-13-1"></span>**Stoppen met delen van gegevens**

Doe het volgende om te stoppen met het delen van gegevens met een patiënt:

- 1. Klik op **Patiënten**.
- 2. Klik op de naam van de patiënt met wie u geen gegevens meer wilt delen.
- 3. Klik op **Stoppen met delen van gegevens**.

De naam van de patiënt verschijnt nog steeds in de patiëntenlijst ter informatie.

#### <span id="page-13-2"></span>**Deelstatus**

Om te bepalen of een patiënt gegevens deelt met uw ziekenhuis, geeft u de kolom Gegevens delen van de patiëntenlijst voor die patiënt weer.

- **Uitgenodigd:** Patiënt is uitgenodigd om te delen.
- **Aan:** Patiënt deelt.
- **Privé:** Patiënt deelt, maar heeft niet ingestemd met de privacywetgeving.
- **Uit:** Patiënt deelt niet.

## <span id="page-14-0"></span>**Gegevens uploaden**

Elke keer dat een patiënt het ziekenhuis bezoekt, kunt u de CGM-gegevens van de patiënt uploaden vanaf hun Dexcom-ontvanger. Als de patiënt de Dexcom Mobile-app gebruikt, worden de gegevens doorlopend geüpload en zijn deze zo lang zichtbaar als toestemming is gegeven voor het delen van gegevens. Raadpleeg **[Gegevens delen](#page-12-0)** voor meer informatie.

CGM-gegevens kunnen worden aangeleverd vanaf zowel een smartphone als een ontvanger. Het smartphonesysteem streamt gegevens naar de Dexcom-server, waar de gegevens na drie uur beschikbaar zijn voor verslagen. Om deze gegevens te ontvangen, moet de smartphone verbonden zijn met internet en moet de Dexcom Mobile CGM-app actief zijn.

De Dexcom-ontvanger dient gekoppeld te worden aan een computer om de gegevens regelmatig te uploaden. Als patiënten afwisselend een smartphone en een ontvanger gebruiken, heeft Dexcom Clarity gegevens van beide apparaten nodig om nauwkeurige statistieken te kunnen leveren.

### <span id="page-14-1"></span>**Patiëntgegevens uploaden**

Wanneer u gegevens van een Dexcom-ontvanger van een patiënt uploadt in het ziekenhuis, worden de gegevens onmiddellijk zichtbaar in de patiëntenlijst.

Gegevens van elke patiënt uploaden:

- 1. Klik op **Patiënten**.
- 2. Klik op de naam van de gewenste patiënt.
- 3. Klik op **Gegevens uploaden**.
- 4. Sluit de CGM aan volgens de instructies op het scherm.
- 5. Klik op **Installeren** of **Uploaden**.
- 6. Klik op **Rapport opslaan of afdrukken** of op **Ga naar interactieve rapporten**.

## <span id="page-14-2"></span>**Ontvanger beheren**

Deze functie is alleen beschikbaar voor gebruikers van het Dexcom Professional CGMsysteem en Dexcom G6. Dexcom Professional CGM-systemen zijn apparaten die eigendom zijn van het ziekenhuis, bedoeld zijn voor meerdere patiënten en die alleen door zorgverleners, waar beschikbaar, mogen worden geconfigureerd. De instellingen die beschikbaar zijn voor professionele ontvangers zijn:

• **Resetten:** verwijdert alle gegevens en zet alles terug naar de fabrieksinstellingen. Dit kan niet ongedaan worden gemaakt.

- **Blinderen:** schakelt alle CGM-glucosemetingen, pijlen, grafieken en alle glucosegerelateerde waarschuwingen en alarmen uit.
- **Deblinderen:** schakelt alle CGM-glucosemetingen, pijlen, grafieken en alle glucosegerelateerde waarschuwingen en alarmen uit.

### <span id="page-15-0"></span>**Blinderen, deblinderen en resetten**

Dexcom CLARITY detecteert of een ontvanger in de geblindeerde of gedeblindeerde modus staat. Geblindeerde ontvangers kunnen worden ingesteld op **Deblinderen** of op **Resetten**. Niet-geblindeerde ontvangers kunnen worden ingesteld op **Blinderen** of op **Resetten**.

Neem contact op met uw Dexcom-vertegenwoordiger voor meer informatie over deze functie.

## <span id="page-15-1"></span>**Anonieme upload**

Gebruik anonieme upload wanneer de privacy van de patiënt problematisch zou kunnen zijn. De gegevens die als anoniem worden geüpload, bevatten geen persoonlijke informatie en wordt niet bewaard door Dexcom. U zult deze gegevens niet meer kunnen openen nadat u terugkeert naar de patiëntenlijst. U kunt een identificatiecode (ID) gebruiken voor weergave boven aan de rapporten.

## <span id="page-15-2"></span>**Rapportagefuncties**

In Dexcom Clarity bekijkt u glucosegegevensrapporten met interactieve grafieken en relevante statistieken.

U kunt de rapporten direct openen na het uploaden van patiëntgegevens of als volgt te werk gaan:

- 1. Klik op **Patiënten**.
- 2. Klik op de naam van de gewenste patiënt.
- 3. Klik op **Ga naar interactieve rapporten**.

Klik om terug te keren naar de patiëntenlijst tijdens het bekijken van interactieve rapporten, op **TERUGKEREN NAAR PATIËNTENLIJST** vanaf elke rapportpagina.

### <span id="page-15-3"></span>**Selectie van datumbereik**

Standaard staan in Dexcom CLARITY-rapporten de gegevens van de voorgaande 14 dagen.

Om het datumbereik vanuit elk rapport te wijzigen:

- 1. Klik op het datumbereik.
- 2. Kies uit het recente aantal dagen of selecteer een aangepast datumbereik en klik vervolgens op **OK**.

## <span id="page-16-0"></span>**Gebeurtenissen**

<span id="page-16-3"></span>Gebeurtenissen die in het Dexcom CGM-systeem zijn geregistreerd, worden in sommige rapporten weergegeven. Elke gebeurtenis wordt weergegeven als een pictogram. Houd de cursor boven het pictogram voor meer informatie.

### <span id="page-16-1"></span>**Glucosebereiken voor patiënten**

Klik onderaan de rapportenlijst op **Glucosebereiken voor patiënten** om alleen uw weergave van de glucosestreefbereiken te wijzigen. Deze instelling verandert alleen het toepassen op uw accountweergave en verandert geen andere ziekenhuisaccountweergave, persoonlijke instellingen van de patiënt of CGM-instellingen.

**Tijd/streefbereik glucosewaarde:** Om de boven- en ondergrenzen voor het glucosastreefbereik aan te passen, houdt u een grijs cirkelpictogram ingedrukt en sleept u dat omhoog of omlaag om uw gewenste glucosespiegels voor het streefbereik in te stellen; of selecteer de tijd en limieten van uw glucosespiegel voor zowel Dag als Nacht uit de vervolgkeuzelijsten. Bij Dexcom CLARITY is de lijn voor de bovenste limiet altijd geel en die voor de onderste limiet altijd rood. De kleuren kunnen er anders uitzien al naar gelang uw monitorinstellingen.

**Dag en nacht:** Om de dag en nacht aan te passen, houdt u een grijs cirkelpictogram ingedrukt en sleept u het naar links of rechts om in te stellen wanneer de dag begint en eindigt; of selecteer een begin- en eindtijd voor zowel Dag als Nacht in de vervolgkeuzelijsten.

**Erg hoog:** Kies 13,9 mmol/L (250 mg/dL) of hoger als de limiet voor de weergave van erg hoge waarden in Dexcom CLARITY-rapporten. Als u deze instelling wijzigt, worden de Dexcom CGM-instellingen niet gewijzigd.

**Erg laag:** Kies 2,8 mmol/L of 3,0 mmol/L (50 mg/dL of 54 mg/dL) als de limiet voor de weergave van erg lage waarden in Dexcom CLARITY-rapporten. Als u deze instelling wijzigt, worden de Dexcom CGM-instellingen niet gewijzigd.

**AGP-streefbereik:** Kies de limieten voor hoge en lage waarden die u in het AGPrapport wilt weergeven. Wijzigingen die u bij deze instelling aanbrengt, gelden alleen voor het AGP-rapport.

## <span id="page-16-2"></span>**Rapportuitvoer**

U kunt rapporten afdrukken, downloaden, per e-mail verzenden en exporteren via de koppelingen boven in Dexcom CLARITY.

Alle rapporten worden gegenereerd in de standaardtaal en -maateenheden voor uw account. Uw patiënt kan om een rapport vragen in een andere taal of eenheid van meting. Om een rapport met verschillende instellingen te versturen, gaat u naar **[Glucosebereiken voor patiënten](#page-16-3)**.

## <span id="page-17-0"></span>**Rapporten afdrukken**

Om een rapport af te drukken vanaf elke rapportpagina, gaat u als volgt te werk:

- 1. Klik op het pictogram **Afdrukken** boven aan de pagina.
- 2. Selecteer een datumbereik.
- 3. Kies een meest recent aantal dagen of klik op de datumvakken om datums voor een aangepaste weergave te kiezen en klik vervolgens op **OK**.
- 4. Selecteer minimaal één rapport om af te drukken.
- 5. Klik op **Rapport afdrukken**.

#### <span id="page-17-1"></span>**Rapporten downloaden**

Om een rapport als PDF te downloaden vanaf elke rapportpagina:

- 1. Klik op het pictogram **downloaden** bovenaan de pagina.
- 2. Selecteer een datumbereik.
- 3. Kies een meest recent aantal dagen of klik op de datumvakken om datums voor een aangepaste weergave te kiezen en klik vervolgens op **OK**.
- 4. Selecteer minimaal één rapport om te downloaden.
- 5. Klik op **Rapport opslaan**.

#### <span id="page-17-2"></span>**Rapporten exporteren**

U kunt ruwe waarden van glucosegegevens, kalibratiewaarden en gebeurtenissen exporteren naar een Excel spreadsheet, dat u hebt opgeslagen op uw computer. Hierdoor wordt een .csv-bestand gegenereerd.

Om een rapport te exporteren vanaf elke rapportpagina:

- 1. Klik op het pictogram **exporteren** bovenaan de pagina.
- 2. Selecteer een datumbereik.
- 3. Kies een meest recent aantal dagen of klik op de datumvakken om datums voor een aangepaste weergave te kiezen en klik vervolgens op **OK**.
- 4. Klik op **Exporteren** en vervolgens op **Sluiten**.

## <span id="page-18-0"></span>**Kopiëren als tekst**

De dashboardgegevens zijn alleen beschikbaar in het overzichtsrapport en u kunt ze naar het klembord van uw computer kopiëren. Daarna kunt u ze plakken waar u wilt. De inhoud wordt alleen weergegeven in een tekstindeling.

Als u alleen uit het overzichtsrapport als tekst wilt kopiëren, gaat u als volgt te werk:

- 1. Klik op het pictogram **Kopiëren als tekst** boven aan de overzichtsrapportpagina.
- 2. Plak de inhoud in elk document of bestand dat beschikbaar is op uw computer.

## <span id="page-18-1"></span>**Overzichtsrapport**

In het overzichtsrapport wordt een samenvattingsdashboard met glucosestatistieken, een patroonsamenvatting en de 'beste glucosedag' voor het geselecteerde datumbereik weergegeven. Hier vindt u ook informatie over het Dexcom CGM-systeem dat wordt gebruikt voor het verstrekken van de weergegeven gegevens.

## <span id="page-18-2"></span>**Dashboard**

Het overzichtsrapport bevat een samenvattingsdashboard met de belangrijkste metingen uit het geselecteerde datumbereik, waaronder:

- **Gemiddelde glucose:** Het gemiddelde van alle CGM-glucosewaarden binnen het geselecteerde datumbereik.
- **Standaardafwijking:** Laat zien hoeveel CGM-glucosemetingen stijgen en dalen. Dit wordt ook wel glycemische variabiliteit genoemd.
- **GMI (glucosemanagementindicator):** Een berekening die de laboratorium-A1C schat op basis van een gemiddelde van de sensorwaarden. Meer dagen kunnen betere schattingen geven. Verschillen tussen GMI en A1C in het laboratorium kunnen verschillen weerspiegelen in de levensduur van rode bloedcellen van een individu, hoe glucose zich bindt aan hemoglobine of als gevolg van een recente schommeling in glucosecontrole.
- **Tijd binnen bereik:** Het tijdspercentage dat de glucosewaarden laag, binnen bereik en hoog waren. Op grond van internationale consensus zijn dit de aanbevolen bereiken. Dexcom Clarity-bereiken kunnen afwijken van Dexcom CGM-waarschuwingen. Wijzigingen die hier worden doorgevoerd, zijn alleen van toepassing voor Dexcom Clarity.
	- Streefbereik: 3,9-10,0 mmol/L of 70-180 mg/dL
	- Erg hoog: boven 13,9 mmol/L of 250 mg/dL
	- Erg laag: onder 3,0 mmol/L of 54 mg/dL
- **Sensorgebruik:** Geeft een uitgebreid overzicht van uw gebruik van het Dexcom CGM-apparaat.
	- **Dagen met CGM-gegevens** laat het aantal dagen zien gedurende de verslagperiode met minstens 50% CGM-metingen.
	- **Gemiddelde dagelijkse CGM-kalibraties** geeft het gemiddelde aantal kalibraties per dag weer, die de patiënt heeft ingevoerd gedurende de verslagperiode. Alleen dagen met minstens 50% CGM-metingen zijn opgenomen. Het Dexcom G6-systeem is goedgekeurd voor gebruik zonder kalibratie of optioneel met kalibratie, waardoor het mogelijk is om neutrale dagelijkse kalibraties te hebben.

### <span id="page-19-0"></span>**Patroonsamenvattingen en beste dag**

In het overzichtsrapport worden maximaal vier patronen in de gegevens aangegeven. Om een samengevat patroon te bekijken in het **[patroonrapport](#page-19-2)**, klikt u op het vakje van het patroon voor gedetailleerde grafieken en statistieken.

De limieten voor lage en hoge glucosespiegels worden aangepast in **[Glucosebereiken](#page-16-1)  [voor patiënten](#page-16-1)**. Wijzigingen die zijn doorgevoerd in Dexcom Clarity, zijn steeds van toepassing op Dexcom Clarity, maar hebben geen invloed op de instellingen op het CGMapparaat.

De beste glucosedag van een patiënt is de dag waarop de glucosewaarde van de patiënt het best binnen het streefbereik voor het geselecteerde datumbereik lag. Klik op het vakje voor de beste glucosedag voor een uitgebreide weergave.

## <span id="page-19-1"></span>**Apparaten**

Gegevens over het gebruikte Dexcom CGM-systeem omvatten het serienummer, de laatste upload en de huidige waarschuwingsinstellingen. Gegevens over aangesloten apparaten zijn hier ook opgenomen.

## <span id="page-19-2"></span>**Patroonrapport**

In het patroonrapport vindt u grafische patronen, statistieken en overwegingen voor hoge en lage glucosewaarden en beste dag binnen het geselecteerde datumbereik. Dit zijn dezelfde patronen die worden samengevat in het **[overzichtsrapport](#page-18-1)**. Er is altijd een tabblad Beste dag beschikbaar. Klik op een tabblad om de gegevens ervan te bekijken.

### <span id="page-19-3"></span>**Patroongrafieken**

Elk patroon wordt weergegeven met een reeks grafieken, waarbij voor elke keer dat het patroon werd aangetroffen binnen het geselecteerde datumbereik de datum is aangegeven.

Elke grafiek bevat de volgende elementen:

- Een 24-uurs tijdslijn op de onderste x-as.
- Schaal voor glucosewaarden op de linker y-as.
- Limiet van streefbereiken op de rechter y-as.
- CGM-lijnen die de afzonderlijke CGM-glucosewaarden verbinden.
- Waarden die gekoppeld zijn aan elke CGM-waarde die u kunt weergeven door uw muis langs de CGM-lijnen te bewegen.
- Glucosestreefbereiken die worden aangegeven met de gekleurde lijnen die parallel aan de x-as lopen, zoals bepaald in **[Glucosebereiken voor patiënten](#page-16-1)**. De gele lijn is de bovenste limiet en de rode lijn is de onderste limiet.
- Significante dagelijkse gegevens die worden gebruikt om het patroon aan te geven, gemarkeerd in de witte achtergrondkolommen.
- **[Gebeurtenissen](#page-16-0)** geregistreerd met behulp van de weergavepictogrammen van het Dexcom CGM-systeem, die u kunt bekijken door de cursor boven elk pictogram te houden.
- **[Kalibratiegebeurtenissen](#page-15-3)** die in het Dexcom CGM-systeem zijn ingevoerd, weergegeven door het grijze rondje met de C, wanneer de kalibratiewisselknop actief is.

### <span id="page-20-0"></span>**Patroongebeurtenissen**

Een patroongebeurtenis is een periode met betrekking tot glucosegegevens die overeenkomt met een groter patroon van vergelijkbare perioden van glucosegegevens. Als die gegevens bijvoorbeeld een patroon van nachtelijke lage glucosespiegels laten zien, is één van die nachtelijke lage glucosespiegels een gebeurtenis. Dagen kunnen meerdere gebeurtenissen van een patroon bevatten.

Patroongebeurtenissen zijn de witte kolommen. Grijze gedeelten van de grafiek maken geen deel uit van het patroon. Glucosegegevens en -gebeurtenissen kunt u bekijken door de muis boven een deel van de grafiek te houden.

De grafiek van het beste-dagpatroon bevat geen grijze arcering.

Elke patroongebeurtenis wordt gemarkeerd met een letter. Deze letter wordt boven aan de grafiek weergegeven, boven de witte kolom, en wordt links van de grafiek weergegeven met de tijden waarop de gebeurtenis zich voordeed.

De kolom en de gebeurtenissen van het patroon aan de linkerzijde worden gemarkeerd wanneer u de cursor boven de gebeurtenissen houdt.

### <span id="page-21-0"></span>**Rebounds**

Een rebound is een patroongebeurtenis die onmiddellijk wordt gevolgd door een tegenovergestelde gebeurtenis – een hoge glucosespiegel na een lage glucosespiegel of een lage glucosespiegel na een hoge glucosespiegel. Het aantal rebounds in de glucosegegevensset wordt vermeld in de samenvatting voordat de rebounds in de grafieken worden opgenomen.

### <span id="page-21-1"></span>**Patroonstatistieken**

Statistieken voor het geselecteerde datumbereik van patronen bevatten de gemiddelde glucosemeetwaarde, de standaardafwijking en de tijd binnen het bereik.

### <span id="page-21-2"></span>**Overwegingen**

Op basis van de patronen van het geselecteerde datumbereik worden enkele mogelijke overwegingen geboden onder aan het rapport Patronen.

## <span id="page-21-3"></span>**Trendrapport**

Het trendrapport biedt u de mogelijkheid om glucosetrends te bekijken op verschillende tijdstippen van de dag binnen het geselecteerde datumbereik. U ziet dan bijvoorbeeld dat uw glucosespiegels stabiel zijn gedurende de ochtend maar minder stabiel zijn gedurende de middag.

Klik om de trendgegevens te filteren, op **Dagen, Tijdstip**, **Gebeurtenissen** en **Gebruik** en klik vervolgens op **Toepassen**. Elke keer dat u een filter wijzigt, moet u op **Toepassen** klikken om de grafiek bij te werken.

## <span id="page-21-4"></span>**Trendgrafiek**

De trendgrafiek bevat de volgende elementen:

- Een 24-uurs tijdslijn onderaan langs de x-as.
- Schaal voor glucosewaarden op de rechter y-as.
- CGM-lijnen die de waarden van de CGM-glucosegegevens volgen.
- Waarden die gekoppeld zijn aan elke CGM-waarde die u kunt weergeven door uw muis langs de CGM-lijnen te bewegen.
- Glucosestreefbereiken die worden aangegeven met de gekleurde lijnen die parallel aan de x-as lopen, en de waarden zoals ingesteld in **[Glucosebereiken voor](#page-16-1)  [patiënten](#page-16-1)** op de linker y-as. De gele lijn is de bovenste limiet en de rode lijn is de onderste limiet.
- **[Kalibratiegebeurtenissen](#page-15-3)** die in het Dexcom CGM-systeem zijn ingevoerd, weergegeven door het grijze rondje met de C, wanneer de kalibratiewisselknop actief is.

De balken met geel- en roodtinten geven patronen weer van respectievelijk klinisch significante hyper- of hypoglykemie. Drie factoren bepalen de klinische betekenis:

- Duur van hyper- of hypoglykemie
- Schaal van hyper- of hypoglykemie
- Frequentie van hyper- of hypoglykemie

De balken met de donkerste tinten zijn de belangrijkste gebieden van hyperen hypoglykemie. Lichter getinte balken tonen andere patronen van hyperen hypoglykemie, waaronder gegevens die niet klinisch significant zijn.

## <span id="page-22-0"></span>**Overlay-rapport**

Het overlay-rapport geeft in elke grafiek één week van gegevens weer met gekleurde lijnen die de gegevens van een enkele dag in de tijd vertegenwoordigen. Als u bijvoorbeeld een datumbereik van 10 dagen kiest en geen filters toepast, ziet u twee grafieken, één met zeven lijnen en één met drie lijnen.

Klik om de overlay-gegevens te filteren, op **Dagen**, **Tijdstip**, **Gebeurtenissen** en **Gebruik** en klik vervolgens op **Toepassen**. Elke keer dat u een filter wijzigt, moet u op **Toepassen** klikken om de grafiek bij te werken.

### <span id="page-22-1"></span>**Overlay-grafiek**

De overlay-grafiek bestaat uit diverse onderdelen:

- Een 24-uurs tijdslijn onderaan langs de x-as.
- Schaal voor glucosewaarden op de linker y-as.
- CGM-lijnen: elke lijn op de grafiek vertegenwoordigt de gegevens van een andere dag. Een legenda boven de grafiek geeft aan welke lijn bij welke dag hoort. Gebruik deze CGM-lijnen om trends te zien en gegevens van verschillende dagen in het geselecteerde datumbereik te vergelijken.
- Erboven houden: Plaats de cursor op een willekeurige plaats op een CGM-lijn en houd deze daar om gedetailleerde glucosegegevens van dat moment te verkrijgen.
- Glucosestreefbereiken die worden aangegeven met de gekleurde lijnen die parallel aan de x-as lopen, en de waarden zoals ingesteld in **[Glucosebereiken voor](#page-16-1)  [patiënten](#page-16-1)** op de rechter y-as. De gele lijn is de bovenste limiet en de rode lijn is de onderste limiet.
- **[Kalibratiegebeurtenissen](#page-15-3)** die in het Dexcom CGM-systeem zijn ingevoerd, weergegeven door het grijze rondje met de C, wanneer de kalibratiewisselknop actief is.

## <span id="page-23-0"></span>**Dagelijks rapport**

Bij het dagelijkse rapport worden glucosegegevens per dag van het geselecteerde tijdbereik in grafieken weergegeven. In dagelijkse grafieken wordt de meest recente dag eerst weergegeven. Gebruik de cijfers onder aan de laatste grafiek om eerdere dagen te laden.

Klik, om de dagelijkse gegevens te filteren op **Dagen, Tijdstip, Gebeurtenissen** en **Gebruik**, vervolgens op **Toepassen**. Elke keer dat u een filter wijzigt, moet u op **Toepassen** klikken om de grafiek bij te werken. Gebruik de legenda voor uitleg over de gebeurtenispictogrammen.

## <span id="page-23-1"></span>**Dagelijkse grafiek**

De dagelijkse grafiek bestaat uit diverse onderdelen:

- Een 24-uurs tijdslijn onderaan langs de x-as en de eenheden voor glucosewaarden links langs de y-as.
- Glucosestreefbereiken die worden aangegeven met de gekleurde lijnen die parallel lopen aan de x-as, en de waarden zoals ingesteld in **[Bereiken voor patiënten](#page-16-1)** op de rechter y-as. De gele lijn is de bovenste limiet en de rode lijn is de onderste limiet.
- **[Gebeurtenissen](#page-16-0)** die door het Dexcom CGM-systeem zijn geregistreerd, worden onderaan weergegeven met een pictogram. Beweeg uw cursor over elk pictogram voor meer details of scrol omlaag om de tabel te bekijken.

Als de zwarte curvelijn in de grafiek wordt onderbroken of stopt, heeft het Dexcom CGMsysteem op dat moment geen glucosegegevens vastgelegd.

## <span id="page-23-2"></span>**Vergelijkingsrapport**

De vergelijkingsrapport is verdeeld in twee kolommen die grafieken, statistieken, patronen en apparaten bevatten voor het uitvoeren van vergelijkingen binnen geselecteerde datumbereiken.

## <span id="page-23-3"></span>**Datumbereiken selecteren**

Elke kolom heeft een eigen datumbereikselectievenster. U kunt de gegevens van maximaal 90 dagen vergelijken. Gebruik de cijfers onder de laatste grafiek om meer grafieken binnen uw geselecteerde datumbereik weer te geven.

De datumbalken geven de huidige datumbereiken voor vergelijking aan. Als u de bereiken voor elke kolom wilt wijzigen, kiest u het meest recente aantal dagen of klikt u op de datumvakken om datums voor een aangepaste weergave te kiezen en klikt u vervolgens op **OK**.

Vergelijk grafieken via de weergaven Trends, Overlay of Dagelijkse weergaven en pas filters toe. De gegevensweergaven en filters wijzigen:

- 1. Klik op **Trends**, **Overlay** of **Dagelijks** om de weergave te selecteren.
- 2. Klik op **Dagen**, **Tijdstip**, **Gebeurtenissen** en op **Gebruik** en klik vervolgens op **Toepassen**. Elke keer dat u een filter wijzigt, moet u op **Toepassen** klikken om de grafiek bij te werken.

### <span id="page-24-0"></span>**Trends vergelijken**

In de weergave Trends kunt u glucosetrends naast elkaar bekijken die zich gedurende de dag hebben voorgedaan tijdens de geselecteerde datumbereiken. Deze grafieken bevatten dezelfde onderdelen als de **[Trendgrafiek](#page-21-4)**.

### <span id="page-24-1"></span>**Overlays vergelijken**

In de weergave Overlay kunt u de gegevens van een week per dag vergelijken binnen de geselecteerde tijdsbereiken. Deze grafieken bevatten dezelfde onderdelen als de **[Overlaygrafiek](#page-22-1)**.

### <span id="page-24-2"></span>**Dagelijks vergelijken**

In de dagelijkse weergave kunt u 24-uurs grafieken naast elkaar bekijken voor het geselecteerde datumbereik. Deze grafieken bevatten dezelfde onderdelen als de **[dagelijkse grafiek](#page-23-1)**.

### <span id="page-24-3"></span>**Statistieken vergelijken**

In alle vergelijkingsweergaven zijn de belangrijkste metingen, of statistieken, opgenomen die onder de grafieken worden weergegeven. Deze statistieken zijn vergelijkbaar met de statistieken op het **[Overzichtsrapport](#page-18-1)**.

Statistieken in de rechterkolom zijn gemarkeerd met pijlen om de wijzigingen ten opzichte van de waarden in de linkerkolom aan te geven. Een pijl die omhoog wijst, geeft aan dat de statistische waarde rechts hoger is dan dezelfde statistische waarde links. Een pijl die omlaag wijst, geeft aan dat deze waarde lager is.

#### <span id="page-24-4"></span>**Patronen vergelijken**

Klik op de naam van het patroon om het tijdbereik, het aantal gebeurtenissen en rebounds van het patroon weer te geven.

Patronen die zich in de linker kolom niet meer voordoen, worden in de rechter kolom weergegeven als doorgestreepte groene tekst en voorzien van een vinkje.

Nieuwe patronen in de rechter kolom worden gemarkeerd met een pictogram NIEUW. Beste dagen worden altijd in beide geselecteerde datumbereiken opgenomen.

## <span id="page-25-0"></span>**Apparaten vergelijken**

Klik op de naam van het apparaat onder aan de pagina om het model en serienummer van Dexcom CGM en de uploaddatum van de geselecteerde datumbereiken te vergelijken.

## <span id="page-25-1"></span>**Statistiekrapport**

CGM-gegevensstatistieken worden dagelijks of per uur weergegeven met standaard en geavanceerde weergaven voor het geselecteerde datumbereik.

Dagstatistieken zijn waarden die voor iedere individuele dag van de week binnen het geselecteerde datumbereik worden berekend. Als bijvoorbeeld het datumbereik 14 dagen is, worden de berekeningen voor maandag uitgevoerd met alle CGM-waarden verzameld op de twee maandagen.

Statistieken per uur zijn waarden die voor ieder individueel uur van de dag binnen het geselecteerde datumbereik worden berekend. Als bijvoorbeeld het datumbereik 7 dagen is, worden de berekeningen uitgevoerd met alle CGM-waarden die zijn verzameld voor elk afzonderlijk uur van elk van de zeven dagen.

Klik op **Dagelijks** of **Per uur** voor standaard weergaven en klik vervolgens op het selectievakje **Geavanceerd** als u alle statistieken wilt weergeven.

Voor Dagelijks en Per uur worden dezelfde statistieken weergegeven, waaronder de volgende:

- **Tijd binnen bereik:** Het tijdspercentage dat de glucosewaarden laag, binnen bereik, en hoog waren. Op grond van internationale consensus zijn dit de aanbevolen bereiken. Dexcom Clarity-bereiken kunnen afwijken van Dexcom CGM-waarschuwingen. Wijzigingen die hier worden doorgevoerd, zijn alleen van toepassing voor Dexcom Clarity.
	- Streefbereik: 3,9-10,0 mmol/L of 70-180 mg/dL
	- Erg hoog: boven 13,9 mmol/L of 250 mg/dL
	- Erg laag: onder 3,0 mmol/L of 54 mg/dL
- **Aantal metingen:** Totaal aantal CGM-metingen.
- **Min:** Minimum is de laagste CGM-meting.
- **Gemiddeld:** Het gemiddelde van de CGM-metingen.
- **Max.:** Maximum is de hoogste CGM-meting.
- **Kwartiel 25:** De CGM-meting waarbij 25% van alle metingen lager is dan of gelijk is aan deze waarde, nadat alle waarden van de laagste tot de hoogste zijn gerangschikt.
- **Mediaan:** Het middelpunt van alle CGM-metingen waar de helft van de metingen boven ligt.
- **Kwartiel 75:** De CGM-meting waarbij 75% van alle metingen lager is dan of gelijk is aan deze waarde, nadat alle waarden van de laagste tot de hoogste zijn gerangschikt.
- **IQR:** Inter Quartile Range (IQR interkwartielbereik) is het verschil tussen de 75e kwartiel- en de 25e kwartielmetingen.
- **Stand.afw.:** Laat zien hoeveel CGM-glucosemetingen stijgen en dalen. Dit wordt ook wel glycemische variabiliteit genoemd.
- **Standaardafwijking van het IQ:** Bij de Inter Quartile Standard Deviation (IQSD interkwartiele standaardafwijking) worden de bovenste 25% en onderste 25% van de CGM-waarden verwijderd voordat de standaardafwijking wordt berekend.
- **Gemiddelde standaardafwijking:** Bij de standaardafwijking van het gemiddelde (SD Mean) wordt de variabiliteit berekend door het delen van de standaardafwijking door de vierkantswortel van het aantal waarden.
- **%variatiecoëfficiënt:** Het percentage van de variatiecoëfficiënt (%CV) wordt berekend door het delen van de standaardafwijking van de glucosewaarden door de gemiddelde glucosewaarde. %CV is een gestandaardiseerde meting waarmee de grootte van de variabiliteit van glucose wordt bepaald. Hoe groter de %CV, hoe groter de variabiliteit van de CGM-metingen.

## <span id="page-26-0"></span>**AGP-rapport**

Het Ambulatory Glucose Profile (AGP) is een gelicentieerd, gestandaardiseerd glucoserapport dat is gemaakt door het International Diabetes Center (IDC). AGP biedt een standaardset aan informatie en grafieken gerelateerd aan uw diabetesbeheer en is slechts een onderdeel van het inzicht in uw glucosepatronen.

Het rapport wordt verdeeld in de volgende rapportsecties:

- **Glucosestatistieken** vatten de glucosewaarden van het geselecteerde datumbereik samen.
	- **Glucoseblootstelling:** Het gemiddelde van alle glucosewaarden binnen het geselecteerde datumbereik.
	- **Glucosebereiken:** Het tijdspercentage binnen elk van de glucosebereiken.
- **Glucosevariabiliteit:** Hoe ver de metingen afwijken van het gemiddelde.
- **Toereikendheid van gegevens:** Het tijdspercentage waarin CGM-metingen zijn verkregen.
- **Ambulatory Glucose Profile**-waarden worden gecombineerd om een beeld te creëren van één dag (24 uur).
	- **50% Mediaan:** De helft van de glucosewaarden ligt boven deze lijn en de andere helft ligt eronder.
	- **25/75%-IQR:** De helft van de glucosewaarden ligt tussen deze lijnen en de andere helft ligt buiten deze lijnen.
	- **10/90%:** 80% van de glucosewaarden ligt tussen deze lijnen.
- **Dagelijkse glucoseprofielen** bevatten weergaven van glucosewaarden van afzonderlijke dagen binnen het geselecteerde datumbereik.

## <span id="page-27-0"></span>**Ondersteuning**

Klik voor hulp bij het gebruik van Dexcom Clarity op **Ondersteuning** en kies een optie:

- **Uploader verwijderen:** verwijdert de Dexcom Clarity Uploader-software van uw computer.
- **Gebruikershandleiding:** bekijk, print en bewaar deze gids in PDF-formaat.
- **Woordenlijst:** raadpleeg definities van termen en toelichtingen bij gegevensberekeningen.
- **Neem contact met ons op:** zoek de contactgegevens van uw plaatselijke Dexcomvertegenwoordiger.

## <span id="page-27-1"></span>**Problemen oplossen**

Als u problemen ondervindt bij het verkrijgen van toegang tot Dexcom Clarity, probeer dan de volgende probleemoplossingsstappen:

- Als u uw wachtwoord bent vergeten, gaat u naar het aanmeldingsscherm en klikt u op **Wachtwoord vergeten?** om een e-mailbericht met uw wachtwoord te ontvangen.
- Als u uw gebruikersnaam bent vergeten, gaat u naar het aanmeldingsscherm en klikt u op **Gebruikersnaam vergeten?** om een e-mailbericht met uw gebruikersnaam te ontvangen.
- Zorg dat de computer gedurende de hele sessie met het internet verbonden is. Als die verbinding met de computer wegvalt, geeft deze de schermen mogelijk niet goed weer.
- Controleer of het **[besturingssysteem van de computer en de browser worden](#page-5-0)  [ondersteund](#page-5-0)**.
- Zorg dat u weet waar de gedownloade bestanden worden opgeslagen. U kunt downloads dan gemakkelijker terugvinden.
- Zorg ervoor dat er geen andere glucosegegevenssoftware is geopend, anders kunnen ze vastlopen of een foutmelding geven tijdens uploaden van een CGM.
- Zorg dat u de juiste machtigingen op uw computer hebt om rapporten te downloaden of Dexcom CLARITY Uploader te installeren.
- Zorg dat de volgende URL's zijn opgenomen in browserlijsten van vertrouwde websites:
	- \*.dexcom.eu (en alle subdomeinen) op poort 443
	- \*.dexcom.com (en alle subdomeinen) op poort 443
	- https://agent.mydiabetesdata.com

### <span id="page-28-0"></span>**Technische ondersteuning**

Neem contact op met uw plaatselijke Dexcom-vertegenwoordiger voor hulp bij een Dexcom CGM-systeem, vragen over Dexcom Clarity of om een gedrukt exemplaar van deze handleiding te ontvangen.

Alle ernstige incidenten die zich met dit apparaat hebben voorgedaan, moeten worden gemeld aan de fabrikant en de bevoegde autoriteit van de lidstaat waarin u bent gevestigd.

## <span id="page-28-1"></span>**Problemen met netwerkconfiguratie oplossen**

Deze informatie is bedoeld voor gebruikers die zich achter een bedrijfsfirewall bevinden of proxyservers gebruiken voor internetconnectiviteit. Werk samen met uw lokale ITondersteuning om een juiste netwerkconfiguratie te garanderen.

#### <span id="page-28-2"></span>**Netwerkvereisten**

Voor het gebruik van Dexcom Clarity Uploader voor ziekenhuizen is een internetverbinding vereist voor inkomend en uitgaand HTTPS/SSL-verkeer, zoals hieronder aangegeven:

- dexcom.eu (en alle subdomeinen) op poort 443
- dexcom.com (en alle subdomeinen) op poort 443
- agent.mydiabetesdata.com met ondersteuning voor DNS-loopback/localhost naar 127.0.0.1

### <span id="page-29-0"></span>**Vertrouwde websites**

Neem voor netwerken die gebruik maken van configuraties met vertrouwde sites, de volgende vermeldingen op in **Internetopties** > **Beveiliging** > **Vertrouwde sites** > **Sites** of in de beheerde groepsbeleidsconfiguratie:

- https://\*.dexcom.eu
- https://\*.dexcom.com
- https://agent.mydiabetesdata.com

### <span id="page-29-1"></span>**Loopback-ondersteuning**

De site agent.mydiabetesdata.com moet worden beschouwd als lokale intranetsite, waarbij proxyservers worden overbrugd. Hiervoor kan DNS loopback-ondersteuning op localhost 127.0.0.1 vereist zijn, in combinatie met een uitzondering in de configuratieinstellingen van het bedrijfsnetwerk om agent.mydiabetesdata.com toe te staan de proxyserver te overbruggen en te worden beschouwd als lokale intranetsite. Voor klanten waarbij groepsbeleid niet wordt afgedwongen of voor klanten die wijzigingen van lokale internetopties toestaan, kunnen de volgende stappen worden uitgevoerd als leidraad voor de juiste configuratie.

Voor lokaal intranet:

- 1. Ga naar **Internetopties** > **Beveiliging** > **Lokaal intranet** > **Sites**.
- 2. Vink het vakje **Inclusief alle websites die de proxyserver niet gebruiken** af.

Voor uitzonderingen op proxy-instellingen:

- 1. Ga naar **Internetopties** > **Verbindingen** > **LAN-instellingen**.
- 2. Vink het vakje **Een proxyserver gebruiken voor uw LAN** aan.
- 3. Klik op **Alarm en Waarschuwingen**.
- 4. Voer **agent.mydiabetesdata.com** in het vak Uitzonderingen in.
- 5. Klik op **OK**.

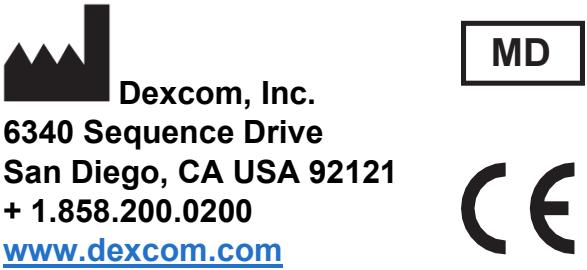

Buiten de VS: Neem contact op met uw lokale Dexcom-vertegenwoordiger

EU-importeur Dexcom Litouwen Business Center 'Business Stadium North' Šeimyniškių str. 19, Vilnius

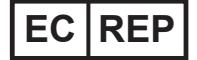

MDSS GmbH Schiffgraben 41 30175 Hanover, Germany

Geautoriseerde vertegenwoordiger in Zwitserland MDSS CH Gmbh Laurenzenvorstadt 61 5000 Aarau **Switzerland** 

Zwitserse importeur Dexcom International Limited, Nicosia, Zweigniederlassung Horw Allmendstrasse 18 6048 Horw **Switzerland** 

Australische sponsor AA-Med Pty Ltd Suite 10.04, 1 Chandos Street St Leonards NSW 2065 Australia

Registration Holder, Israël I.L. Emergo Israel 9 Andrei Sakharov St. Matam, P.O.B. 15401 Haifa 3190501 Israel Telefoon: 02-6731634

AMAR Registration Number, Israël 24820094

#### **Symbolen**

Deze symbolen geven u het juiste en veilige gebruik van Dexcom Clarity aan.

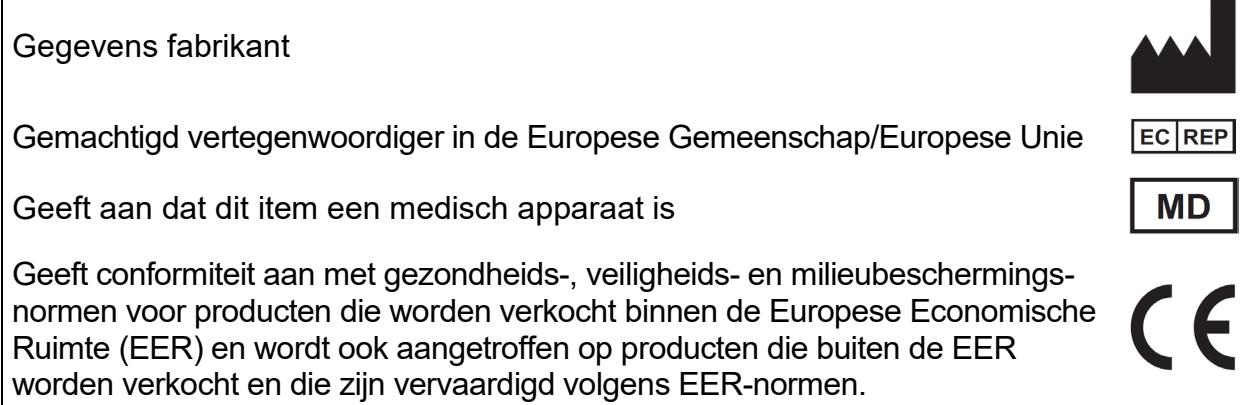

© 2016-2022 Dexcom, Inc. LBL014294 Rev 023, 2022/10

Dexcom en Dexcom Clarity zijn gedeponeerde handelsmerken van Dexcom, Inc. in de Verenigde Staten en mogelijk ook in andere landen.